# **Premium HRM**

### Διαχείριση Ανθρώπινου Δυναμικού & Μισθοδοσίας

## Ειδικά Θέματα Παραμετροποίησης

Οδηγίες για την εφαρμογή τις εγκυκλίου 28/2019 του ΕΦΚΑ που αφορούν το πρόγραμμα καταβολής μειωμένης εργοδοτικής εισφοράς, σύμφωνα με το άρθρο 86 του Ν.4583/2018

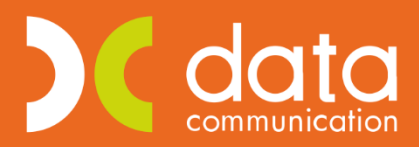

Gold **Microsoft Partner** 

Microsoft

Ισχύει για την έκδοση **3.00.28** ή και μεταγενέστερη

Σύμφωνα με το ανωτέρω άρθρο τίθεται σε ισχύ πρόγραμμα επιδότησης μηνιαίων ασφαλιστικών εισφορών των μισθωτών του ιδιωτικού τομέα ηλικίας έως είκοσι πέντε (25) ετών. Η επιδότηση του ΕΦΚΑ αφορά τις **εργοδοτικές εισφορές** για κύρια σύνταξη σε ποσοστό 6,66% επί των μικτών αποδοχών του εργαζομένου. Επίσης, η μείωση των εργοδοτικών ασφαλιστικών εισφορών του κλάδου σύνταξης ισχύει για κάθε τύπο

αποδοχών (τακτικές, ασθένειας , bonus κ.λ.π.).

Διευκρινίζεται ότι η απεικόνιση των ασφαλιστικών στοιχείων των εργαζομένων που υπάγονται στο πρόγραμμα σύμφωνα με τα ανωτέρω, θα έχει εφαρμογή για μισθολογικές περιόδους απασχόλησης από **6/2019 και εφεξής**.

Οι επιχειρήσεις που εντάσσονται στο Πρόγραμμα Καταβολής μειωμένης εργοδοτικής εισφοράς και έχουν υποβάλει Α.Π.Δ. μισθολογικών περιόδων από 1/2019 χωρίς της χρήση του ποσοστού της επιδότησης, θα πρέπει να απευθυνθούν στην αρμόδια Υπηρεσία Μισθωτών Ε.Φ.Κ.Α., υποβάλλοντας Δελτίο Μεταβολής Στοιχείων Ασφάλισης Α.Π.Δ.

Για να τα υλοποιήσετε στην εφαρμογή ακολουθείτε τα παρακάτω βήματα.

#### **Βήμα 1<sup>ο</sup>**

#### **Μαζική ενσωμάτωση επιδότησης 6,66% σε εργαζόμενους ηλικίας έως 25 ετών.**

Από το μενού «**Εργαζόμενοι\ Βοηθητικές Εργασίες**» επιλέγετε «**Μαζική Ενημέρωση Μείωσης Εργοδ. Εισφοράς**».

Στο παράθυρο που εμφανίζεται θα συμπληρώσετε τα υποχρεωτικά πεδία «**Μήνας**» και «**Έτος**» με το μήνα Ιούνιο 2019. Στο πεδίο «**Ημ/νία Έναρξης**» η εφαρμογή εμφανίζει προτεινόμενη ημερομηνία την «**01/06/2019**» την οποία έχετε δυνατότητα να μεταβάλλετε σε 01/01/2019 **μόνο στην περίπτωση** όπου επιθυμείτε να **επαναυπολογίσετε** τις μισθοδοσίες από Ιανουάριο 2019 έως Μάιο 2019. Σε αντίθετη περίπτωση δεν μεταβάλλετε την ημερομηνία που προτείνεται.

Στο κάτω μέρος του παραθύρου αριστερά εμφανίζεται η λίστα με όλες τις διαθέσιμες εταιρίες της εφαρμογής και εμφανίζετε επιλεγμένη η εταιρία στην οποία είσαστε συνδεδεμένοι. Μπορείτε να τσεκάρετε αριστερά του κωδικού μεμονωμένα όσες εταιρίες επιθυμείτε ή να κάνετε κλικ στην «**Επιλογή Όλων**» έτσι ώστε να τις επιλέξετε όλες μαζικά.

Έπειτα κάνετε κλικ στην ένδειξη «**Εμφάνιση**» στο κάτω μέρος δεξιά του παραθύρου οπότε η εφαρμογή σας εμφανίζει ανά εταιρία στο πάνω μέρος δεξιά του παραθύρου τους εργαζομένους οι οποίοι είναι ηλικίας έως 25 ετών όπως φαίνεται στην παρακάτω εικόνα. Για τον σκοπό αυτό η εφαρμογή ελέγχει το πεδίο «**Ημερομηνία Γέννησης**» της υπο-οθόνης «**Προσωπικά**» του μενού «**Εργαζόμενοι\ Κύριες Εργασίες\ Διαχείριση Εργαζομένων**».

Στο πάνω δεξιά μέρος του παραθύρου έχετε δυνατότητα να τσεκάρετε αριστερά του κωδικού μεμονωμένα όσους εργαζόμενους επιθυμείτε ή να κάνετε κλικ στην «**Επιλογή Όλων**» έτσι ώστε να τους επιλέξετε όλους μαζικά.

**Προσοχή!** Από την λίστα των διαθέσιμων εργαζομένων θα πρέπει να **μην** επιλέξετε εκείνους τους εργαζόμενους οι οποίοι διαθέτουν σαν κύριο ταμείο ΙΚΑ στην υπο-οθόνηα «**Οικονομικά**» στον πίνακα «**Ασφαλιστικοί Οργανισμοί**» στο μενού «**Εργαζόμενοι\ Κύριες Εργασίες\ Διαχείριση Εργαζομένων**» ασφαλιστικό οργανισμό του οποίου το ποσοστό εργοδότη είναι χαμηλότερο του 6,66% όπως για παράδειγμα όσους είναι πρακτικά ασκούμενοι και έχουν συνδεδεμένο ασφαλιστικό οργανισμό με ποσοστό εισφορών εργοδότη 1,00%

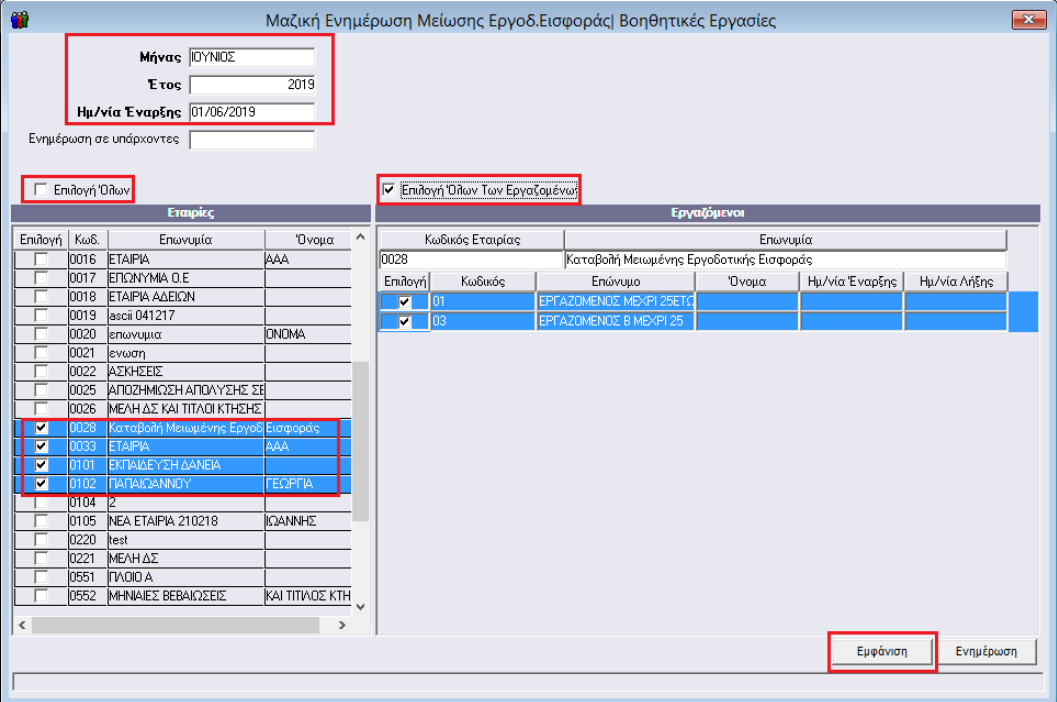

Τέλος κάνετε κλικ στην ένδειξη «**Ενημέρωση**» έτσι ώστε να ολοκληρώσετε την διαδικασία, οπότε η εφαρμογή σας εμφανίζει αντίστοιχο παράθυρο με το μήνυμα ολοκλήρωσης.

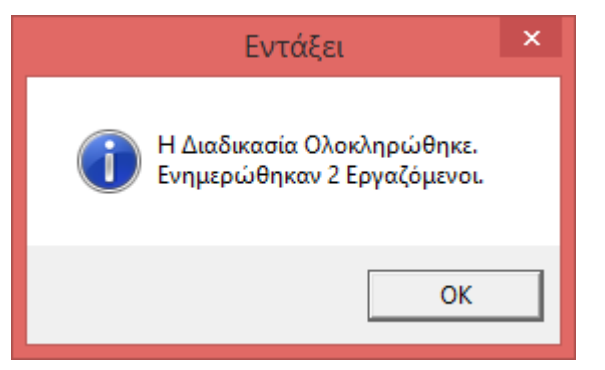

**Σημείωση!** Εφόσον επιθυμείτε να εκτελέσετε εκ νέου την διαδικασία για να προσθέσετε έναν επιπλέον εργαζόμενο, για παράδειγμα λόγω νέας πρόσληψης ή για να μεταβάλλετε την ημερομηνία έναρξης του προγράμματος καταβολής μειωμένης εργοδοτικής εισφοράς θα πρέπει από το ίδιο μενού «**Εργαζόμενοι\ Βοηθητικές Εργασίες\ Μαζική Ενημέρωση Μείωσης Εργοδ. Εισφοράς**» αφού συμπληρώσετε τα πεδία «**Μήνας**», «**Έτος**» και «**Ημ/νία Έναρξης**» να επιλέξετε στο πεδίο «**Ενημέρωση σε υπάρχοντες**» την τιμή «**ΟΧΙ**» για να προσθέσετε νέους εργαζόμενους ή την τιμή «**ΝΑΙ**» για ενημερώσετε εκ νέου τους ήδη υπάρχοντες.

#### **Βήμα 2<sup>ο</sup>**

#### **Επιβεβαίωση Αλλαγών**

Μετά την ολοκλήρωση της ανωτέρω διαδικασίας η εφαρμογή αυτόματα ενημερώνει στο μενού

«**Εργαζόμενοι\ Κύριες Εργασίες\ Διαχείριση Εργαζομένων**» στην υπο-οθόνη «**Εργασιακά**», στον πίνακα «**Στοιχεία για Υπολογισμούς**» τα πεδία «**Μείωση Εργοδοτικής Εισφοράς**» με την τιμή «ΝΑΙ 6,66%», «**Ημ/νία Έναρξης**» με την τιμή 01/06/19 και «**Ημ/νία Λήξης**» με την ημερομηνία κατά την οποία ο εργαζόμενος κλείνει τα 25 του έτη με βάση την ημερομηνία γέννησής του.

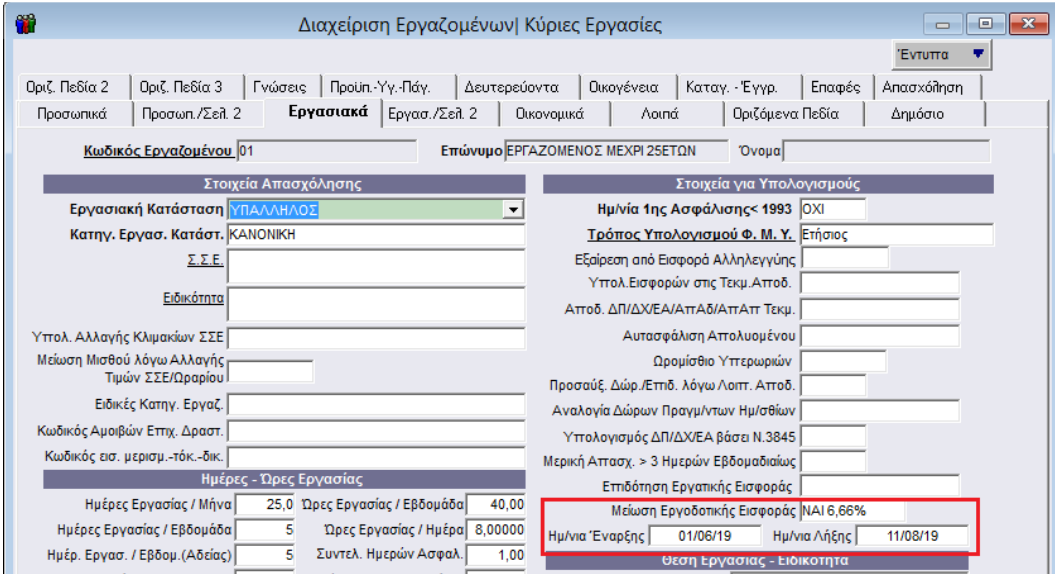

**Σημείωση!** Η καταβολή μειωμένης εργοδοτικής εισφοράς ισχύει για το κύριο πακέτο κάλυψης όπως αυτό έχει ενημερωθεί στην υπο-οθόνη «**Εργασ./Σελ.2**» στον πίνακα «**Στοιχεία ΑΠΔ**» στο πεδίο «**Πακέτο** 

**Κάλυψης 1**» όπως φαίνεται στην παρακάτω εικόνα.

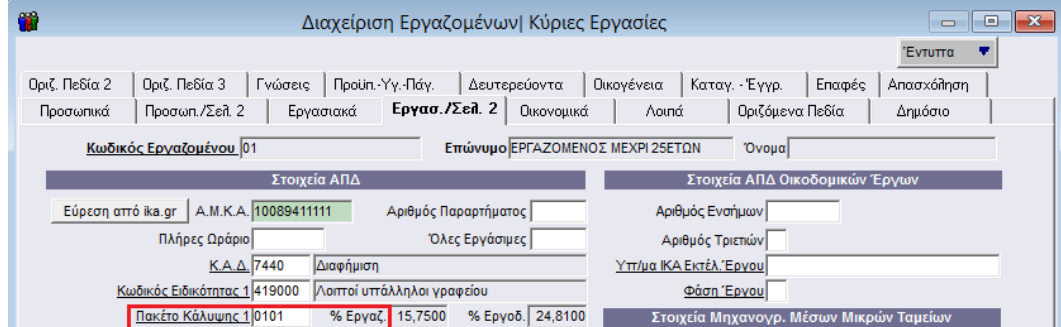

#### **Βήμα 3<sup>ο</sup>**

#### **Υπολογισμός μισθοδοσίας μηνός**

#### **Περίπτωση 1<sup>η</sup>**

Σε περίπτωση όπου **δεν έχετε υπολογίσει** ακόμη την μισθοδοσία μηνός Ιουνίου 2019 από το μενού «**Μισθοδοσία\ Κύριες Εργασίες\ Στοιχεία Μισθοδοτικής Περιόδου**» εκτελείτε τον υπολογισμό της μισθοδοσίας για το μήνα Ιούνιο.

#### **Περίπτωση 2<sup>η</sup>**

Σε περίπτωση όπου **έχετε ήδη υπολογίσει** την μισθοδοσία μηνός Ιουνίου 2019 από το μενού «**Μισθοδοσία\ Κύριες Εργασίες\ Στοιχεία Μισθοδοτικής Περιόδου**» αφού επιλέξετε το «**Είδος Αποδοχών**» και το «**Μήνα**» εκτελείτε για κάθε είδος αποδοχών ξεχωριστά μαζικό επαναυπολογισμό με το συνδυασμό πλήκτρων «**Alt+Y**» ή εναλλακτικά με την επιλογή «**Μαζικός Επαναυπολογισμός Περιόδου**» από την γραμμή εργαλείων.

#### **Βήμα 4<sup>ο</sup>**

#### **Εκτύπωση και Υποβολή ΑΠΔ μηνός**

Έπειτα έχετε τη δυνατότητα να εκτυπώσετε την ΑΠΔ από το μενού «**Έντυπα-Βεβαιώσεις\ Έντυπα ΑΠΔ\ Εκτυπώσεις\ ΑΠΔ**». Αφού συμπληρώσετε τα υποχρεωτικά πεδία «**Μήνας**», «**Τύπος Δήλωσης**» και «**Αναλυτική-Συνοδ/κή**» με το πλήκτρο F8 ή το κουμπί Εκτύπωση από την γραμμή εργαλείων εμφανίζετε τα αποτελέσματα της εκτύπωσης στην οθόνη σας όπως φαίνεται στην παρακάτω εικόνα.

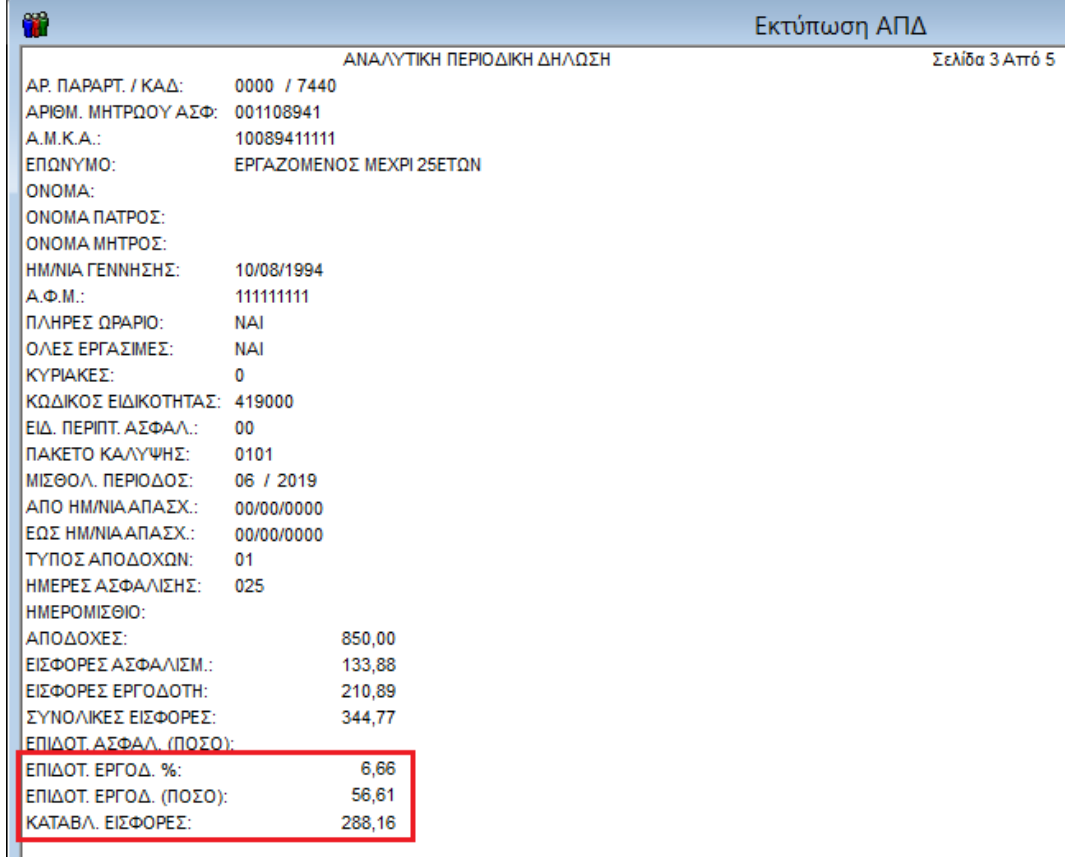

Όπως θα παρατηρήσετε στην εκτύπωση απεικονίζεται το ποσοστό επιδότησης «**6,66**», το ποσό επιδότησης «**56,61**» που ισούται με το ποσό μικτών αποδοχών επί 6,66% (850,00\*6,66%) και οι καταβληθείσες εισφορές «**288,16**» που προκύπτει από την αφαίρεση των συνολικών εισφορών μείον το ποσό επιδότησης (344,77- 56,61).

Τέλος έχετε δυνατότητα να υποβάλλετε την ΑΠΔ από το μενού «**Έντυπα-Βεβαιώσεις\ Έντυπα ΑΠΔ\**

#### **Υποβολή μέσω Internet\ ΑΠΔ**».